# **Számítógépes grafika**

## **A 9. osztályos munkafüzet feladatainak megoldása**

**Nemzeti Tankönyvkiadó, 2006 (Rsz.: 16172/M)** 

A feladatok megoldásához szükséges képfájlok a Nemzeti Tankönyvkiadó webhelyén találhatók. Az egyes tevékenységek végrehajtásához szükséges menüparancsok, eszköztár-ikonok ismertetését a tankönyv tartalmazza. A kiadó webhelyén táblázatos formában is megtaláljuk a tárgyalt grafikai programok (GIMP, Photoshop 4) használatának összefoglalását.

## **A színek jellemzése**

### **1. feladat**

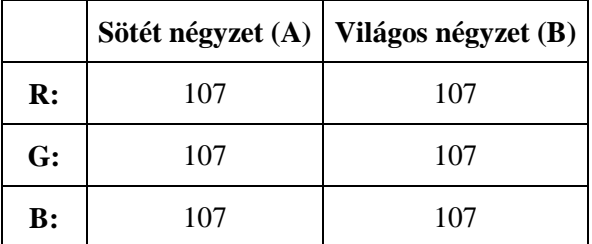

Tapasztalat: a színérzékelést a környezet jelentős mértékben befolyásolja. Világosabb környezetben ugyanaz a szín sötétebbnek látszik.

#### **2. feladat**

A monitor minden színt a kék, zöld és vörös színek keverékéből állít elő. A különböző színű területeken változik az egyes színösszetevők fényessége.

#### 3.  $feladat<sup>1</sup>$

- a) A vöröset elnyelő anyag türkizkéknek látszik, mert a zöld és a kék keveréke verődik vissza a felületről.
- b) A sárgát elnyelő anyag kéknek látszik, mert a sárga a vörös és a zöld keveréke.

#### **4. feladat 5. feladat**

 $\overline{a}$ 

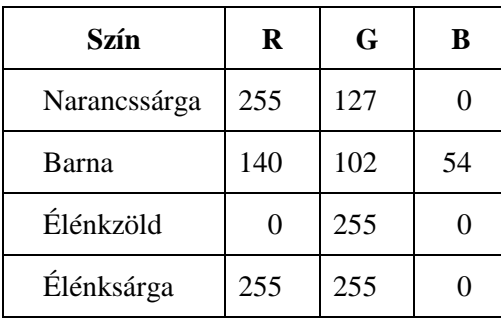

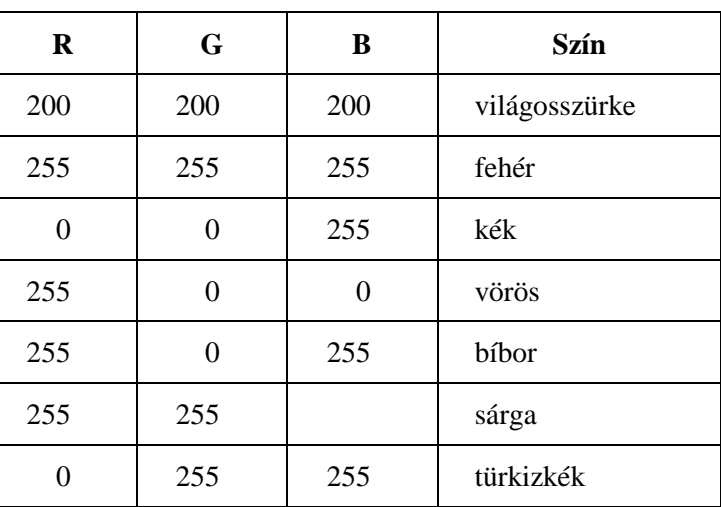

 $1$  Az RGB színmodellnek megfelelően a feladatokban a fehér fényt a vörös, a zöld és a kék keverékének tekintjük.

## **6. feladat**

Nem, mert a vörös mennyisége a zöldhöz és a kékhez viszonyítva nagyobb, mint a fehéret adó keveréknél. Ezért a szín rózsaszín árnyalatú lesz.

#### **7. feladat**

A zöld színő anyag elnyeli a vöröset és a kéket, azaz a bíbort.

# **A képek tárolása**

## **1. feladat**

Üveg1: pixelgrafika, kinagyítva romlik a minőség.

Üveg2: vektorgrafika, kinagyítva sem romlik a minőség.

## **2. feladat**

A vonal színe, stílusa, vastagsága, a kitöltés színe, átlátszósága, az ellipszis mérete, vízszintes és függőleges pozíciója, az elforgatás mértéke, a szöveg körbefuttatásának módja stb.

#### **3. feladat**

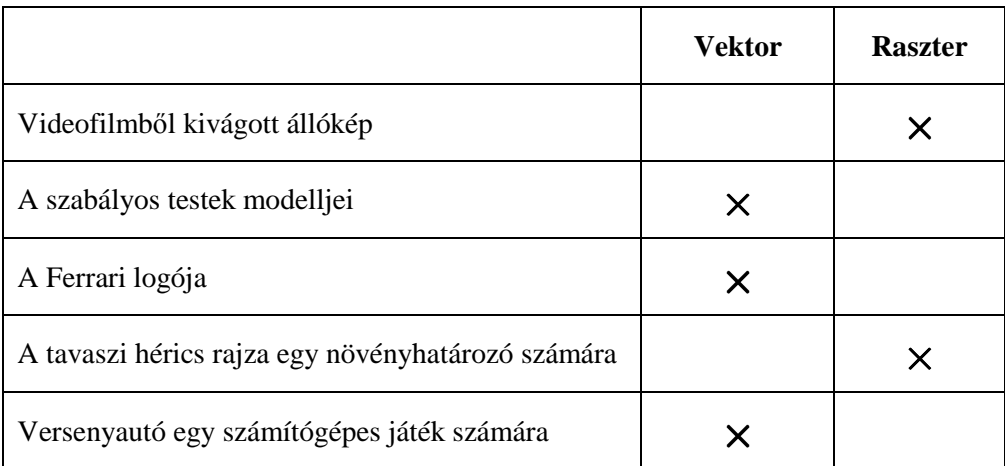

## **4. feladat**

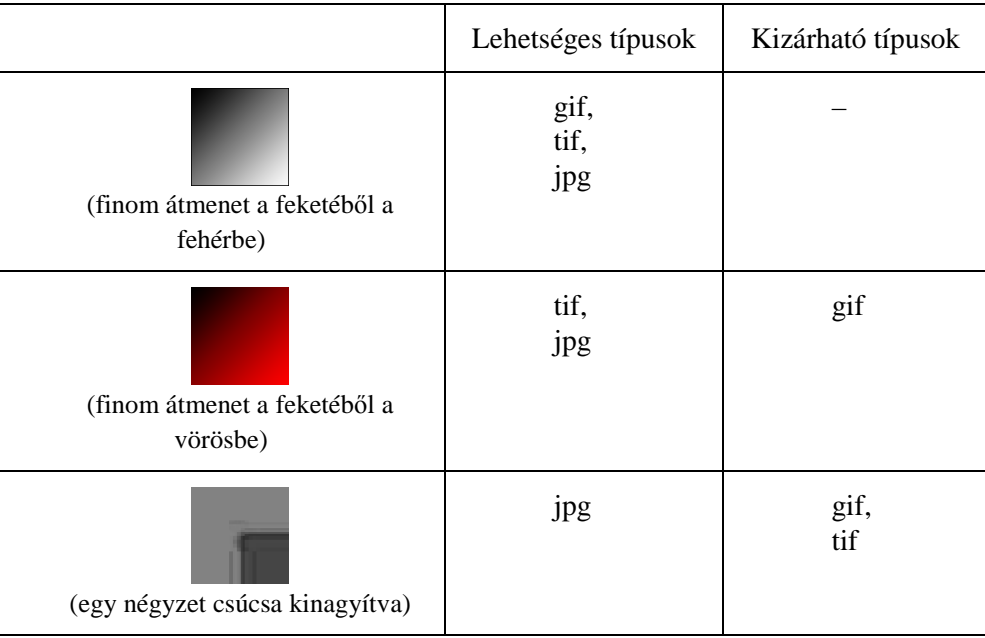

# **A grafikai programok használata**

## **1. feladat**

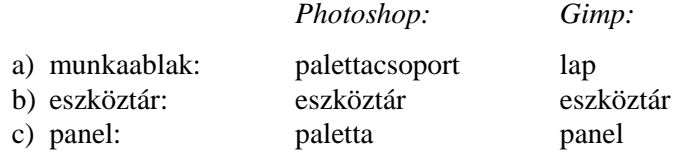

## **2. feladat**

*Photoshop:* a nagyítás beállítása csúszkával és numerikusan, a keret mozgatása egérrel, lapozás az ablakban a *Home*, *End*, *PageDown*, *PageUp* billentyőkkel stb.

*Gimp:* a nagyítás beállítása csúszkával és numerikusan, a keret mozgatása egérrel, a kép görgetése az ablakban az egér középső gombjával.

#### **3. feladat**

*Photoshop:* a legkisebb nagyítás függ a kép pixelméretétől, a legnagyobb nagyítás 1600-szoros. *Gimp:* a nagyítás 0,39% és 25600% között változtatható.

#### **4. feladat**

A képernyıfelbontás szokásos értékei: 800×600, 1024×768, 1280×720 stb. pixel. RGB-színrendszerben egy pixel három bájtot foglal egy, így például 1024×768 pixel felbontás esetén a szükséges bájtok száma:  $1024.768.3 = 2359296 = 2.25$  Mbájt. Tömörített tárolás esetén ennél kisebb hely is elegendő.

#### **5. feladat**

BMP, GIF, JPG, PNG, TGA, TIF stb. A program által ismert típusokat a *Fájl/Mentés másként* menüparancs párbeszédablakban találjuk meg.

#### **6. feladat**

*Photoshop:* HSB, RGB, Lab, CMYK *Gimp:* HSV, RGB, CMYK

#### **7. feladat**

Mentsük el a képernyıképet, majd illesszük be egy új képbe. A pixel színét a *Pipetta*, illetve a *Színválasztó ablak* segítségével határozhatjuk meg.

## **8.\* feladat**

Egy szabadon felhasználható (freeware) program például a *Color Picker*, amely a www.iconico.com webhelyről tölthető le.

## **A rajzolás eszközei**

## **1. feladat**

Hasonló jellemzők: mindhárom eszközzel festeni tudunk a képre. A méretük módosítható. Eltérő jellemzők: a megrajzolt vonal peremének beállításai, a vonal átlátszósága, a nyomás mértéke stb.

### **2. feladat**

A rajzot a feladat útmutatása alapján készíthetjük el. Segítségként kiindulhatunk a *Papagáj.tif* fájlból.

## **3. feladat**

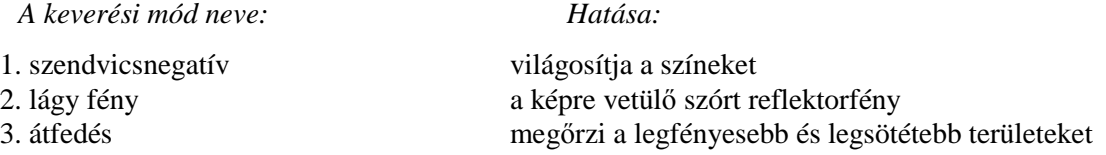

Számítógépes grafika

A 9. osztályos munkafüzet feladatainak megoldása, NTK, Rsz.: 16172/M 3

### **4. feladat**

Az ábrát a munkafüzet útmutatása alapján készíthetjük el.

#### **5. feladat**

*Photoshop: Kiválasztás*/*Módosítás* menüparancs *Gimp: Kijelölés*/*Sz*ő*kítés*, *Növelés* menüparancsok

### **6.\* feladat**

- a) Hozzunk létre egy új, 600×400 pixel mérető képet.
- b) A csomópontok elhelyezésének megkönnyítéséhez húzzunk segédvonalakat a képre.
- c) Helyezzük el a görbe csomópontjait.
- d) Az irányvonalak és iránypontok segítségével alakítsuk ki a hullámvonal ívét.
- e) Végezzük el a görbe körvonalazását.

## **Vágás és retusálás**

## **1. feladat**

Kijelöljük a képet, majd a *Kép* eszköztár *Levágás* eszközével módosítjuk a méretet.

#### **2. feladat**

A kép vágását és befestését a feladat útmutatása alapján végezhetjük el.

#### **3. feladat**

A kép retusálását a feladat útmutatása alapján végezhetjük el.

#### **4. feladat**

A retusáláshoz különleges festéket és nagyon finom, vékony retusáló ecsetet használtak.

 **5. feladat** 

Az ejtőernyőst a feladat útmutatása alapján másolhatjuk át több helyre.

#### **6. feladat**

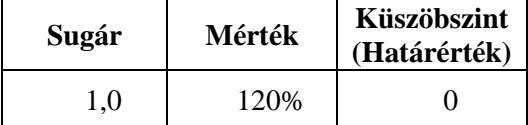

Egy kis gyakorlattal jobb eredményt érhetünk el, mint az automatikus élesítéssel.

## **7.\* feladat**

 *A sz*ő*r*ı *neve: Hatása:* 

- 
- 

1. Stilizált/Dombor dombormőszerő megjelenés 2. Ecsetvonások/Elkent tónusok festményhez hasonló megjelenés 3. Torzítás/Örvény mulatságosan eltorzult arc

# **6. A fények és színek javítása**

## **1. feladat**

- 1. A fekete és fehér szintet jelölő csúszkát állítsuk a hisztogram két széléhez.
- 2. Mozgassuk balra a fehér szint csúszkáját, a hisztogram jobb széléhez.
- 3. Mozgassuk balra a fehér szint csúszkáját a hisztogram jobb széléhez.
- 4. Mozgassuk jobbra a fekete szint csúszkáját a hisztogram bal széléhez.

## **2. feladat**

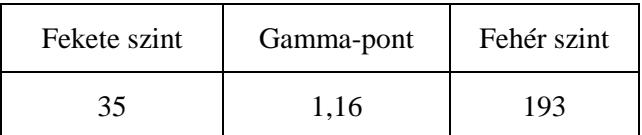

## **3. feladat**

Egy kis gyakorlattal jobb eredményt érhetünk el, mint az automatikus szintbeállítással.

## **4. feladat**

Célszerű jelentősen megnövelni a kék, majd egy kissé a türkizkék mennyiségét.

## **5. feladat**

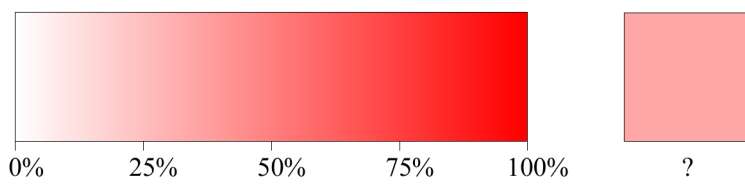

A négyzet színének telítettsége 35%.

## **6. feladat**

A telítettség teljes csökkentésével szürkeárnyalatos képet kapunk. A telítettség nagymértékő növelésével élénk, durva színek alakulnak ki.

## **7. feladat**

A telítettséget célszerő +60-ra módosítani.

## **Montázs készítése – feliratok a képen**

## **1. feladat**

A képet a feladat útmutatása alapján készíthetjük el.

## **2. feladat**

A montázst a feladat útmutatása alapján készíthetjük el.

## **3. feladat**

A kép nagyon életlenné vált.

## **4. feladat**

A kép minősége kismértékben romlott.

 **5. feladat** 

A rétegek keverési módjának segítségével a festéshez hasonló hatásokat érhetünk el. Rétegek alkalmazásával azonban könnyebb az utólagos módosítás, és több beállítási lehetőséggel is rendelkezünk (például átlátszóság).

Számítógépes grafika A 9. osztályos munkafüzet feladatainak megoldása, NTK, Rsz.: 16172/M 5

#### **6. feladat**

A képet a feladat útmutatása alapján módosítjuk. Az átlátszó, piros réteg segítségével hatásosabb látványt alakíthatunk ki.

## **8. A képek nyomtatása**

#### **1. feladat**

A nyomtató felbontását megkapjuk, ha megmérjük az ábrán egy festékszemcse méretét, elosztjuk 25-tel (nagyítás), majd az így kapott értékkel elosztjuk a 25,4 mm-t.

A festékszemcse mérete az ábrán kb. 0,5 mm

A nyomtató felbontása: 25,4 : (0,5 : 25) = 1270 ≈ 1200 dpi.

A sötét rasztercellát zöld, a világosat piros keret jelöli az ábrán. Egy festékszemcsét például a piros nyíl hegyénél láthatunk.

#### **2. feladat**

A képernyőn látható megjelenés nem változott. A felbontás módosítása a kinyomtatott kép méretét változtatja meg.

#### **3. feladat**

A kinyomtatott képek színhűsége erősen függ a nyomtató minőségétől. Hajtsuk végre a feladatot, majd hasonlítsuk össze a színeket a képernyős megjelenítéssel.

## **4. feladat**

A TGA formátum nem tárolja a képfelbontás értékét, a JPG viszont megőrzi a beállított felbontást.

#### **5. feladat**

551×394 pixel

#### **6. feladat**

- a) 5760000 bájt
- b) 152 ppi
- c) 26,7 cm
- d) 13,55×10,16 cm

#### **7. feladat**

A nyomtatás beállításait tartalmazó ablak alapján oldhatjuk meg a feladatot.

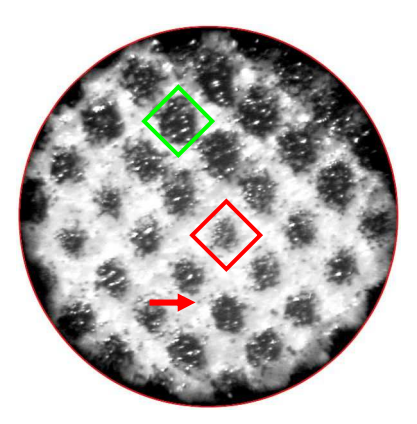